01.登入校務行政系統([http://highschool.kh.edu.tw](http://highschool.kh.edu.tw/)) 帳號:學號

密碼:首次登入為「身份證字號」(英文字須大 寫),已更改密碼但忘記密碼,請洽詢註冊組[重設 密碼]

上初選

02.左側功能欄視窗,依次點選: **學生線上**→**03 選課作業**→ **多元選修線上初選**:確認選課 開始日期/時間;結束日期/時間 選擇「**志願選課**」(選完由電腦 依志願篩選)頁籤。

03.

點選〔**志願群組**〕:

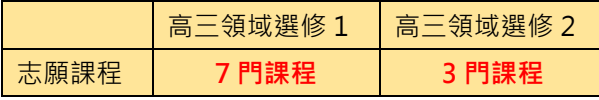

請在每一科目右側「**志願**」欄位, 依個人選擇,填入志願順序 1, 2, 3... 點選「**儲存**」→「已填志願課程」: 顯示已選課程(依志願序 1,2,3,4…)

◆**需填滿志願數,否則無法「儲存」。**

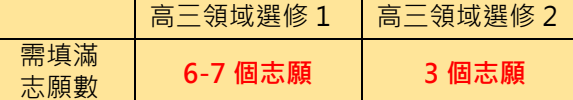

◆若要變更已選志願順序,請將志願欄 位清空,重填志願順序,並點按「儲 存」。

※不論增選或取消志願,均需保持志 願順序連續, 如 1, 2, 3, 4, 5, 6..., 否則 無法完成儲存。

※在選課結束時間前,均可修改志願 順序。

**邮联** 密碼 驗證碼 **BOFA** ++term and ●學生線 <mark>明治日期: 108/08/07</mark><br>ま東日期: <mark>108/08/07</mark> 開始時間: 13:00<br>林東時間: 17:00 結果公本日期: 108/08/27  $+02888WH$ **B**  $\overline{\mathbf{r}}$ 多元選修線  $1 - 1 + 1$ 日上場課程無法填志  $+0694983$ 人教上院 已混入款 校外課程  $+078889$  $+ 10000000$ +11升學志  $\alpha$ **HALAW REEM / E-Mail** & SEERE ○ 重整選單 | ○ 登出 | 等入名: 款方 <mark>様式</mark>:Redmond 首頁 多元温修線上初温 開始日期: 108/08/07 開始時間: 13:00 結束日期: 108/08/07 結束時間: 17:00 結果公布日期: 108/08/27 注意事項: 志願狂! 一般狂! 請點講志願群組以帶出課程 志願群組 說明<br>|<br>|高一多元<mark>遊修課共20門</mark>,每星期四6,7 ■一多元選修 1-1共1條 校外课 2期 课程 任課題 學分 課程計畫 人数下限 人数上限 已選人數 ア<br>ク<br><sub>ク</sub><br>サイト (日本の) 程式設計好好玩(輸型機器) 生活中的心理學  $\overline{12}$  $\overline{25}$ ■ 要取消該志願,請將志願清空並按"儲存"按鈕 ■ 首 ■ <del>本元選修線上初版</del> 開始日期: 108/08/07 **图检研照: 13:00** 结束日期: 108/08/07 结束時間: 17:00 結果公布日期: 108/08/27 注意事項: 志願狂 一般狂! 請點選志願群組以舉出課程<br>-<br>基調 選ば夫藤下限 選ば夫願 HR  $1 - 1 + 1$  (0) - B | ゆ<br><mark>巳上過課程無法填志願</mark><br>- 可均未調達評 A WITH A WHE FINALE HOMES THE  $\overline{\mathbf{a}}$ 1939110 初級日誌 初級西班牙語  $\overline{12}$  $\overline{25}$ 初級法師  $\frac{1}{12}$  $\overline{25}$ 初級越南語  $\overline{12}$  $\overline{25}$  $1.12 \pm 12.08$ 人数下限 人数上限 已落入動 画 左中條客·程式設計  $\overline{12}$  $25$ 生活中的心理学  $\overline{12}$  $\overline{25}$ 左中創客·自己動手衛  $\overline{12}$  $\overline{25}$ 古典文化大観區  $\overline{12}$  $\overline{25}$ 

高雄市高級中等學校 校務行政系統

行政區:左營區 · 操作手冊 教務報表 學務報表

學校:高雄市立左營高級中學